# **ETAPE 1 : Création d'un espace en ligne sur le site**

https://www.espace-citoyens.net/amaqy/espace-citoyens/

## **Nouvelle famille**

Votre enfant n'a jamais fréquenté un accueil de loisirs AMAQY

**Contacter une maison de quartier pour remplir un dossier d'inscription.**

**OBLIGATOIRE**

# **Famille déjà inscrite dans un accueil de loisirs**

Vous avez reçu un mail d'activation le 7 mai 2021

Cliquez sur le lien puis suivez les étapes

(Pensez à modifier le mot de passe provisoire et noter votre identifiant)

Attention : l'identifiant n'est pas l'adresse email

Vous n'arrivez pas à vous connecter :

Attention l'identifiant n'est pas l'adresse mail, c'est celui que vous avez eu lors de la création de votre espace ! (exemple : nom.prénom)

#### Mot de passe oublié :

Nous ne pouvons pas récupérer votre mot de passe, cliquez sur « j'ai oublié mon mot de passe, un mail avec lien de réinitialisation vous sera renvoyé »

Pensez à vérifier vos spams, certains fournisseurs mettent plus de temps à récupérer les mails.

*Si le problème persiste, contacter une maison de quartier.*

Vous n'avez pas reçu de mail d'activation

Soit l'email n'est pas bon, soit elle n'a pas été transmise lors de votre inscription papier

Contactez une maison de quartier afin de mettre à jour votre dossier.

Créer un espace en ligne, merci de noter votre identifiant et votre mot de passe lors de la création.

Puis contacter une maison de quartier pour obtenir votre clé enfance.

Aller dans votre profil, puis cliquer sur

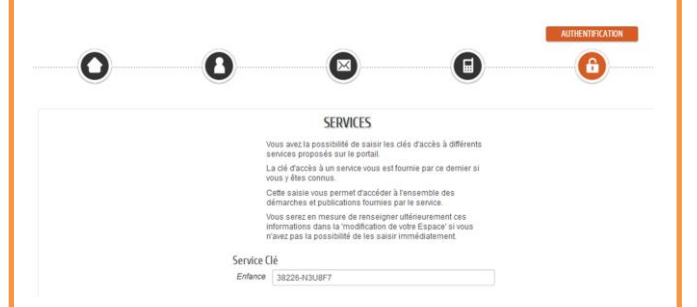

Ajouter la clé enfance transmise par la Maison de Quartier et cliquez sur Valider.

**Vous pouvez passer à l'étape 2 :**

**Créer une inscription dans un accueil de loisirs**

## **ETAPE 2 : Créer une inscription dans un accueil de loisirs**

*Votre espace est créé et vous avez votre clé enfance. Vous voyez apparaitre dans votre espace votre « entourage » (enfants), nous pouvons donc passer à l'étape suivante :*

Si vous n'avez pas réglé votre adhésion 2021, vous devez cliquer sur « créer une inscription » puis sur « Adhésion 2021 », vous pouvez payer directement en ligne. Vous devez attendre 48h qu'un agent valide votre adhésion (hors week-end et jours fériés)

Vous recevrez un mail de validation

*« Traitée positivement »*

Votre adhésion a été traitée positivement, vous pouvez désormais inscrire votre/vos enfant(s) dans un accueil de loisirs :

Cliquez sur « Créer une inscription » puis sélectionner l'ALSH que vous souhaitez

## **MA FAMILLE**

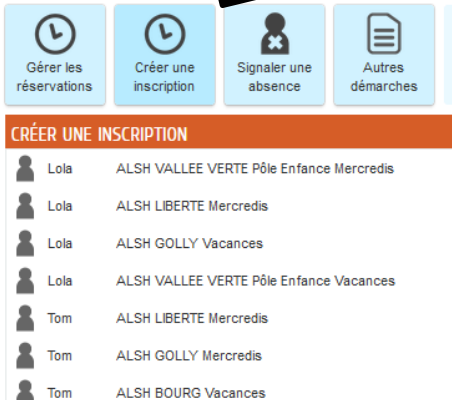

*Si vous n'avez pas de scan ou possibilité de prendre en photo vos documents, contacter une maison de quartier ou l'espace public numérique peut vous accompagner lors de cette démarche.*

L'enregistrement de votre demande se déroule en plusieurs étapes. Merci de vous munir de :

- **- Carnet de vaccination de vos enfants**
- **- Attestation Quotient Familial CAF**

**- Attestation de QFR Ville de la Roche sur Yon 2021/2022 (**faire la demande au Service Accueil Parents de la Ville de la Roche)

**- Fiche Sanitaire (**disponible dans votre tableau de bord > Edition de documents > Fiche sanitaire de liaison**) celle-ci doit être impérativement remplie et signée**

**- Attestation de responsabilité civile (**facultative**)**

**Vous avez cliquez sur Valider, votre dossier d'inscription est transmis à notre service enfance.**

**Votre dossier doit être vérifié par les directeurs d'ALSH. (Délai de traitement max. 7 jours)** 

#### **Dossier complet**

Si toutes les pièces sont valables, votre demande sera traitée positivement et vous recevrez un mail de confirmation.

Vous pourrez ensuite accéder aux réservations des journées de l'ALSH

#### **Dossier incomplet**

Si une pièce n'est pas valable, votre dossier sera en cours de traitement. Un échange dans votre espace sera ouvert avec un de nos agents.

Vous pouvez y répondre en ajoutant les pièces jointes manquantes.

## **ETAPE 3 : Réserver des journées à l'accueil de loisirs**

*Votre dossier d'inscription a été traité positivement, vous avez reçu le mail de confirmation, les réservations via le calendrier est désormais accessible, nous pouvons donc passer à l'étape suivante :*

Sur votre tableau de bord, cliquez sur la photo de l'enfant que vous souhaitez inscrire (exemple : Lola Essai), puis cliquez sur **« Gérer les réservations »**, une liste s'affiche, sélectionner l'Accueil de loisirs que vous souhaitez **MES INFORMATIONS** A (а ✕ Change Changemen courriels de téléphones d'adresses. **MAF**  $\bullet$ 儒 Créer un Signaler un er les réservations ALSH Angelmière mercredis ALSH Angelmière du 01/09 au 31/12/2021  $\bullet$ 2 ALSH Angelmière vacances Accueil Forges du 07/07 au 31/12/2021  $\bullet$ 

Un calendrier s'affiche, vous devez sélectionner au moins « matin » ou « ap midi » pour pouvoir cocher la case « Repas », si vous souhaitez la journée il faudra cocher « matin, repas, ap midi ».

#### (pour Lola elle a moins de 6 ans donc la case « sieste » est visible)

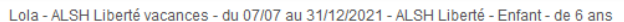

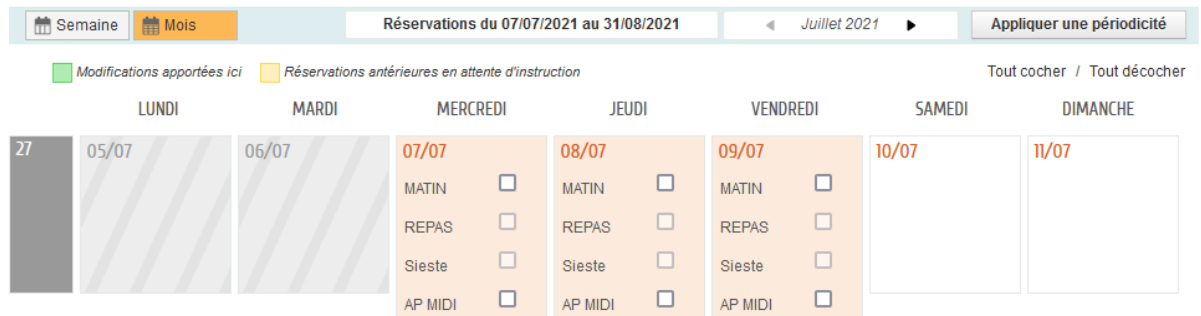

**Si les cases sont grisées c'est que la journée est complète, vous pouvez contacter l'accueil de loisirs en cas de besoin.**

Pensez à cliquer sur « Aller à l'étape 2 » qui récapitule votre demande et les journées réservées

#### Puis **VALIDER**

Votre demande de réservation est traitée positivement automatiquement ! Vous pouvez retrouver vos réservations directement dans votre calendrier.

Pour modifier une réservation, il vous suffit de décocher les cases dans le calendrier.

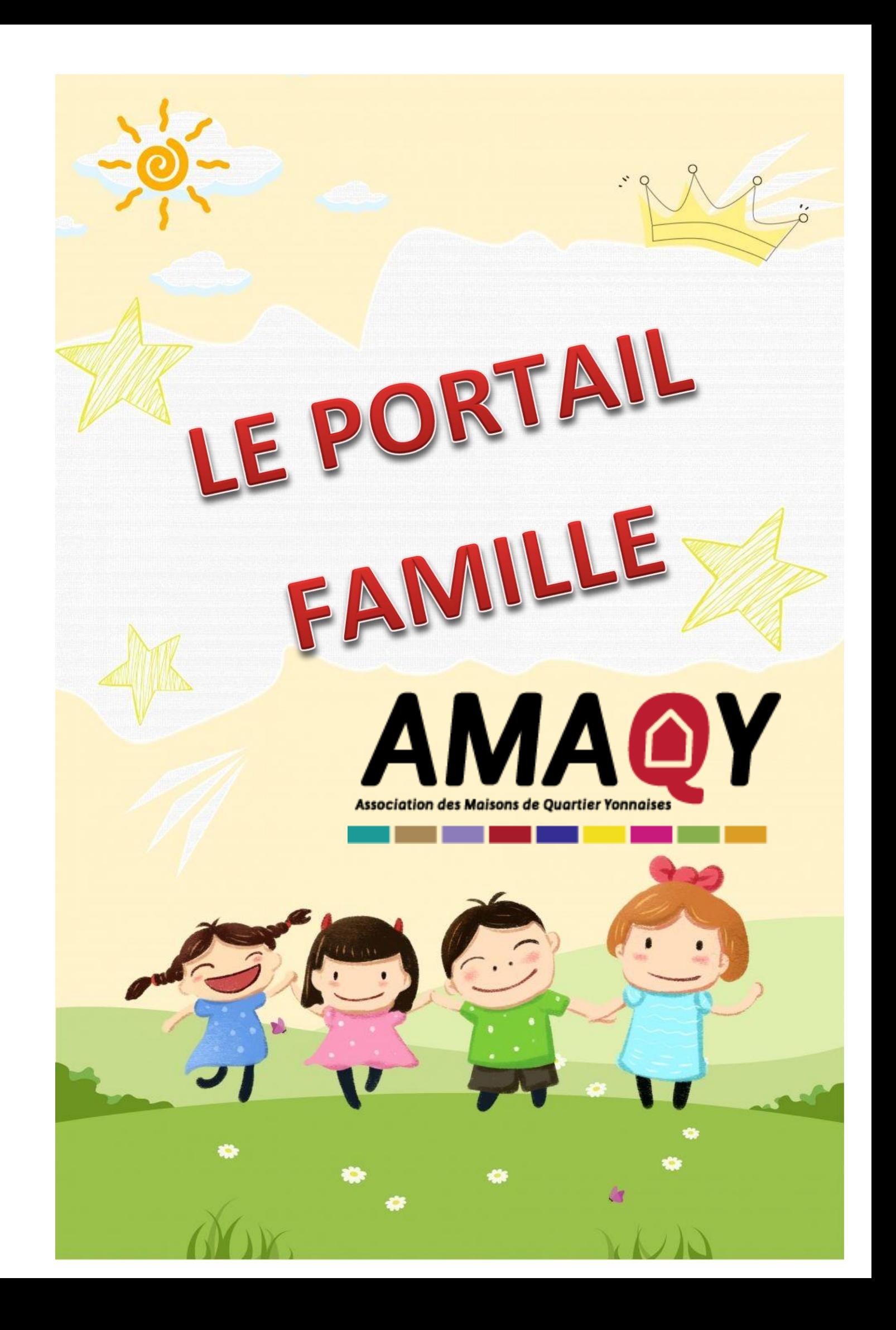